## Diretoria de Tecnologia e Inovação

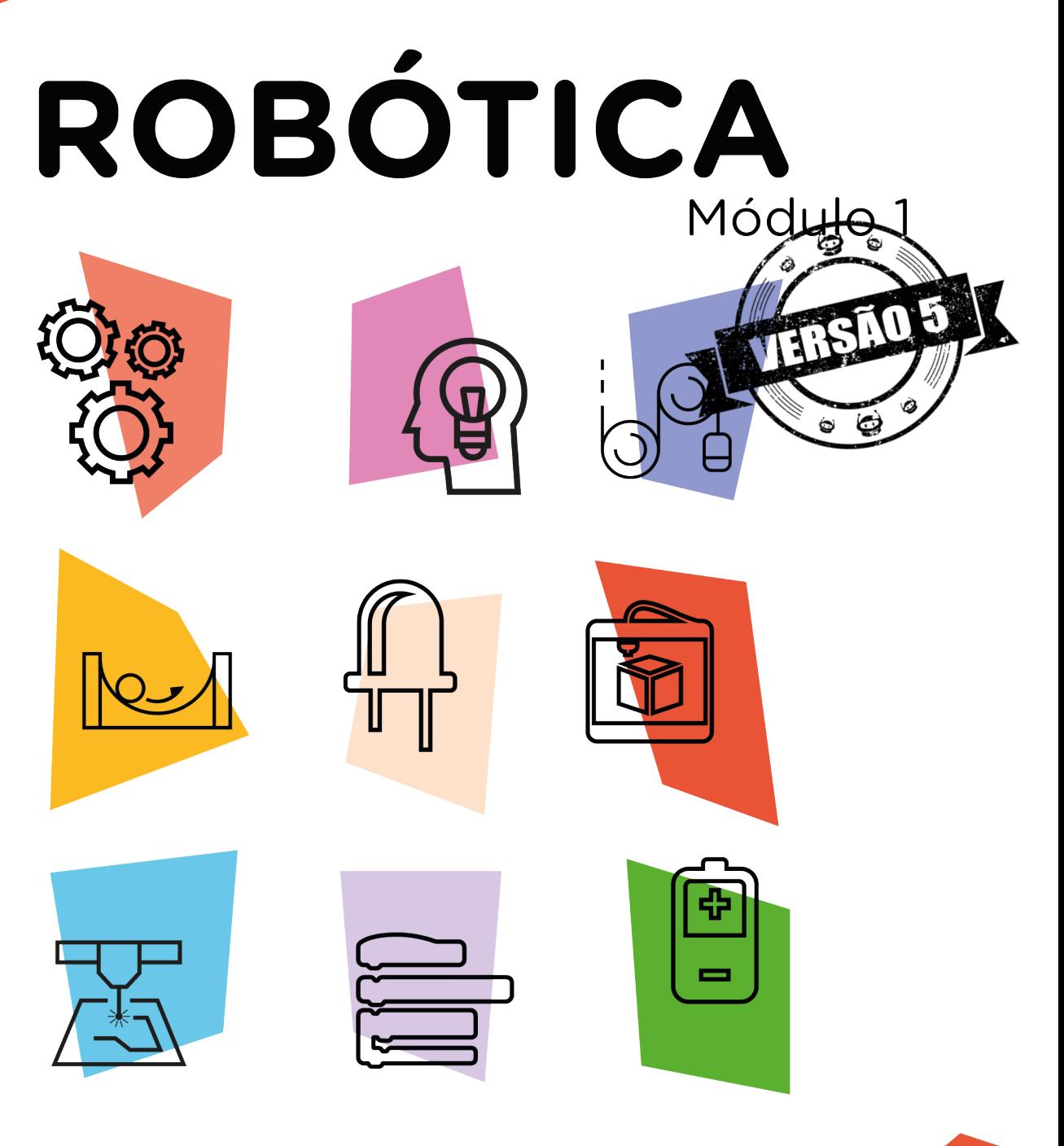

# Semáforo [Pedestres]

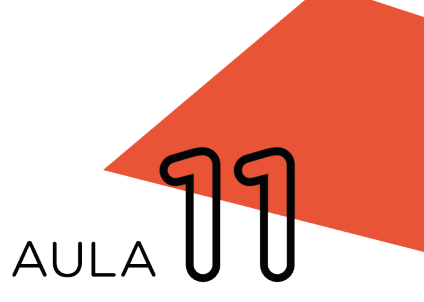

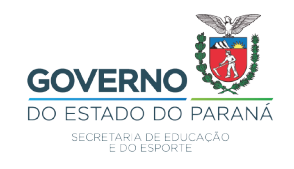

### GOVERNADOR DO ESTADO DO PARANÁ

Carlos Massa Ratinho Júnior

SECRETÁRIO DE ESTADO DA EDUCAÇÃO

Renato Feder

### DIRETOR DE TECNOLOGIA E INOVAÇÃO

Andre Gustavo Souza Garbosa

### COORDENADOR DE TECNOLOGIAS EDUCACIONAIS

Marcelo Gasparin

### Produção de Conteúdo

Darice Alessandra Deckmann Zanardini

### Revisão Textual

Adilson Carlos Batista

### Leitura Crítica e Normalização Bibliográfica

Ricardo Hasper

### Projeto Gráfico e Diagramação

Edna do Rocio Becker

### Ilustração

Jocelin Vianna (Educa Play)

2021

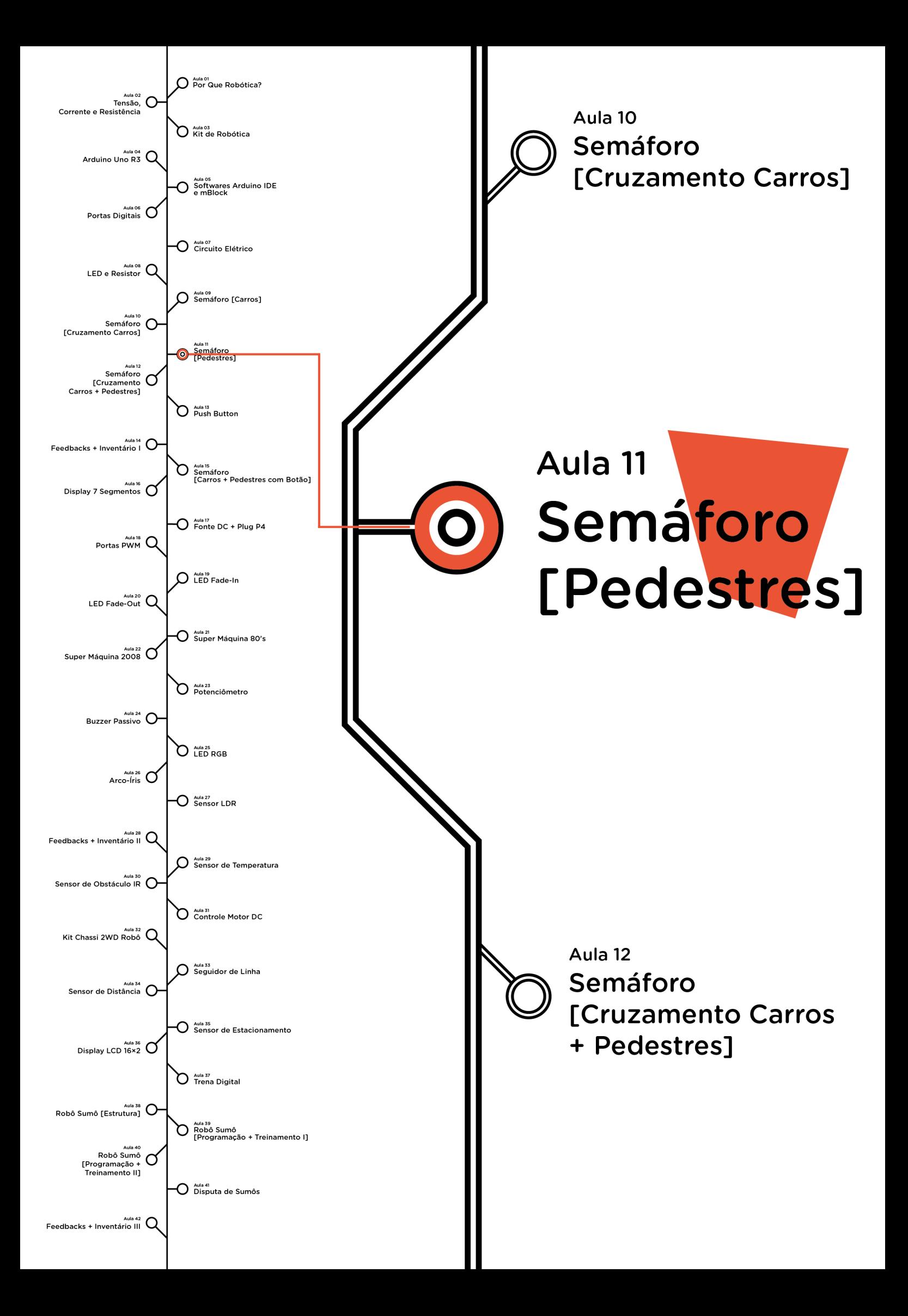

# **Sumário**

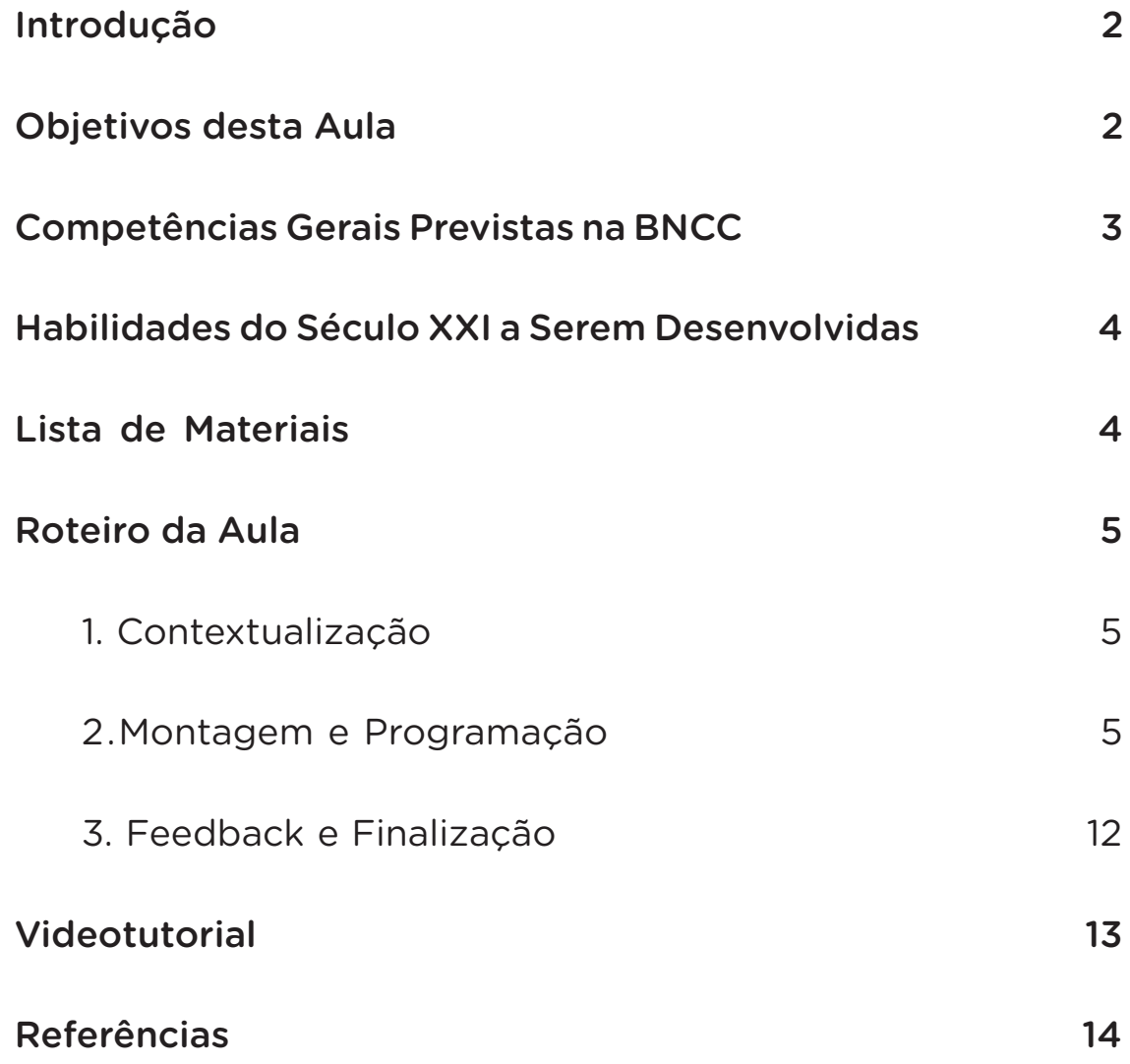

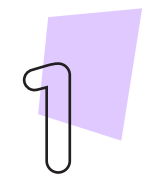

# **11 AULA SEMÁFORO DE PEDESTRES**

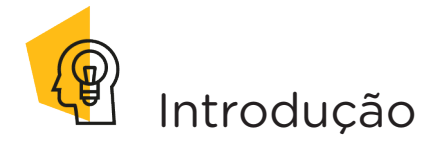

Como você viu na Aula 10 Semáforo [Cruzamento Carros] os semáforos são dispositivos formados por sistemas de luzes com cores (vermelho, amarelo e verde) criados para organizar as travessias de veículos por ruas e avenidas nas grandes cidades, evitando assim as colisões e acidentes. Contudo, nas vias urbanas não circulam somente veículos, mas também pessoas, pensado nisso, foram feitos semáforos para pedestres, outra forma de contribuir com a organização do trânsito. Nesta aula, programaremos um semáforo para pedestres para compreender como ocorre esses sincronismos de tempo entre o fluxo de automóveis e a travessias de pedestres, compreendendo assim o funcionamento deste sistema nas organizações do trânsito da cidade.

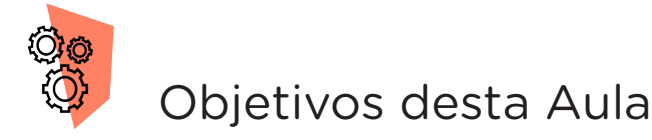

- Abordar conceitos algorítmicos;
- Compreender conceitos da lógica booleana;
- Trabalhar com sincronias e técnicas de programação;
- Realizar sincronismo de sinais com o uso da lógica booleana;
- Utilizar a função for();
- Prototipar com Arduino;
- Programar por blocos ou código.

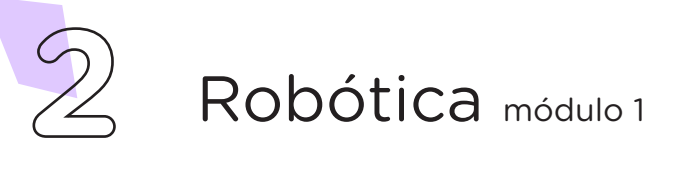

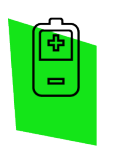

### Competências Gerais Previstas na BNCC

[CG02] - Exercitar a curiosidade intelectual e recorrer à abordagem própria das ciências, incluindo a investigação, a reflexão, a análise crítica, a imaginação e a criatividade, para investigar causas, elaborar e testar hipóteses, formular e resolver problemas e criar soluções (inclusive tecnológicas) com base nos conhecimentos das diferentes áreas.

[CG04] - Utilizar diferentes linguagens – verbal (oral ou visual-motora, como Libras, e escrita), corporal, visual, sonora e digital –, bem como conhecimentos das linguagens artística, matemática e científica, para se expressar e partilhar informações, experiências, ideias e sentimentos em diferentes contextos e produzir sentidos que levem ao entendimento mútuo.

[CG05] - Compreender, utilizar e criar tecnologias digitais de informação e comunicação de forma crítica, significativa, reflexiva e ética nas diversas práticas sociais (incluindo as escolares) para se comunicar, acessar e disseminar informações, produzir conhecimentos, resolver problemas e exercer protagonismo e autoria na vida pessoal e coletiva.

[CG09] - Exercitar a empatia, o diálogo, a resolução de conflitos e a cooperação, fazendo-se respeitar e promovendo o respeito ao outro e aos direitos humanos, com acolhimento e valorização da diversidade de indivíduos e de grupos sociais, seus saberes, identidades, culturas e potencialidades, sem preconceitos de qualquer natureza.

[CG10] - Agir pessoal e coletivamente com autonomia, responsabilidade, flexibilidade, resiliência e determinação, tomando decisões com base em princípios éticos, democráticos, inclusivos, sustentáveis e solidários.

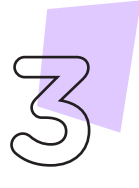

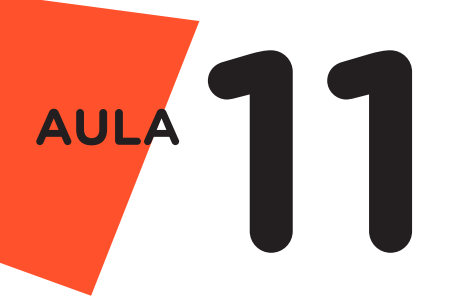

 Habilidades do Século XXI a Serem Desenvolvidas

- Pensamento crítico;
- Afinidade digital;
- Resiliência;
- Resolução de problemas;
- Colaboração;
- Comunicação.

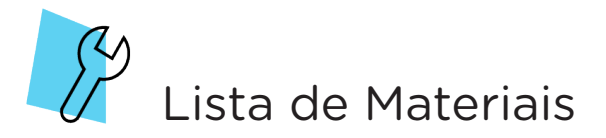

- 01 Placa Protoboard;
- 01 Placa Arduino Uno R3;
- 01 Cabo USB;
- 06 Jumpers;
- 05 Resistores 220 Ohms;
- 02 LEDs vermelhos 5mm;
- 02 LEDs verdes 5mm;
- 01 LED amarelo 5mm;
- 01 Computador;
- Software mBlock ou IDE Arduino.

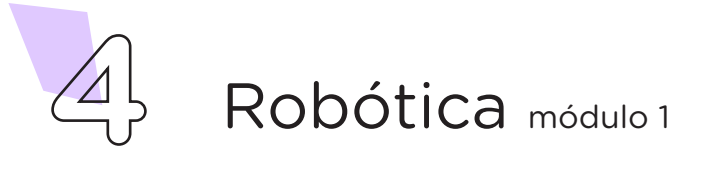

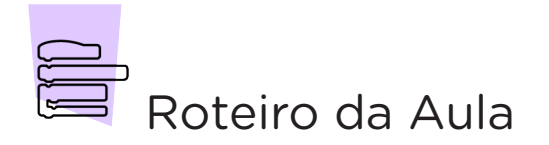

### 1. Contextualização (15min):

Qual a importância de organizarmos o sincronismo de semáforos e o tempo destinado à travessia? Imagine a seguinte situação: o entorno da escola possui grande movimentação de veículos, especialmente nos horários de chegada e saída de alunos, comprometendo a segurança de todos. Mesmo com lombada na rua, muitos motoristas não reduzem a velocidade de seus veículos nem respeitam a movimentação dos alunos. Que tal projetar e programar o protótipo de um semáforo de pedestres como alternativa à dificuldade de segurança na movimentação da comunidade escolar?

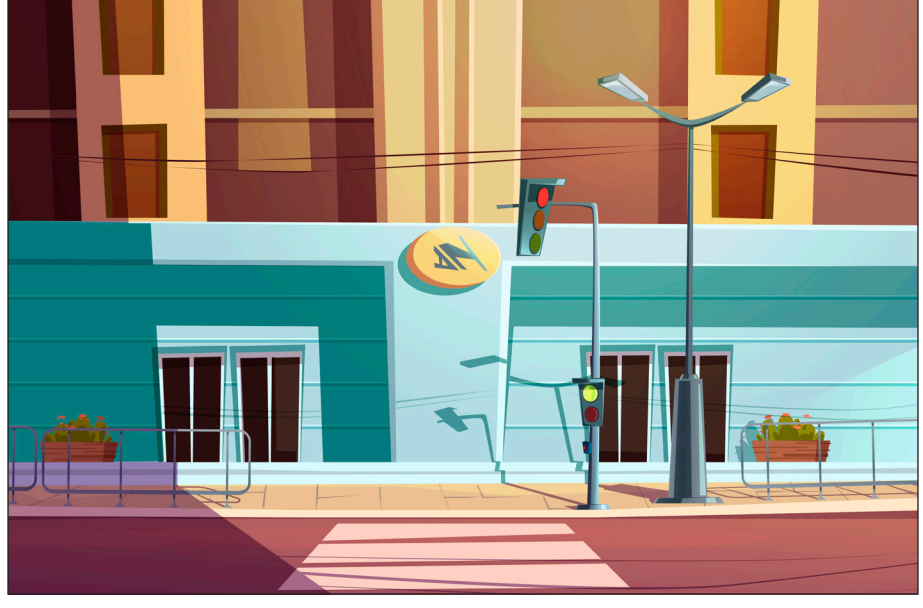

Figura 1 - Ilustração Semáforo de Pedestres

#### Fonte: projetado pelo [Freepik](http://www.freepik.com)

Agora, chegou o momento de organizar os componentes necessários a esta aula. Para isso, confira a lista de peças acima e separe o que você precisará.

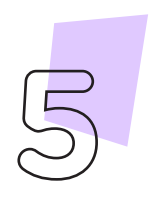

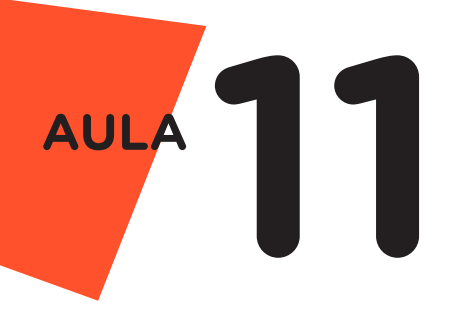

### 2. Montagem e Programação (60min):

Encaixe na Protoboard os LEDs das cores verde, amarelo, vermelho, verde e vermelho, respectivamente.

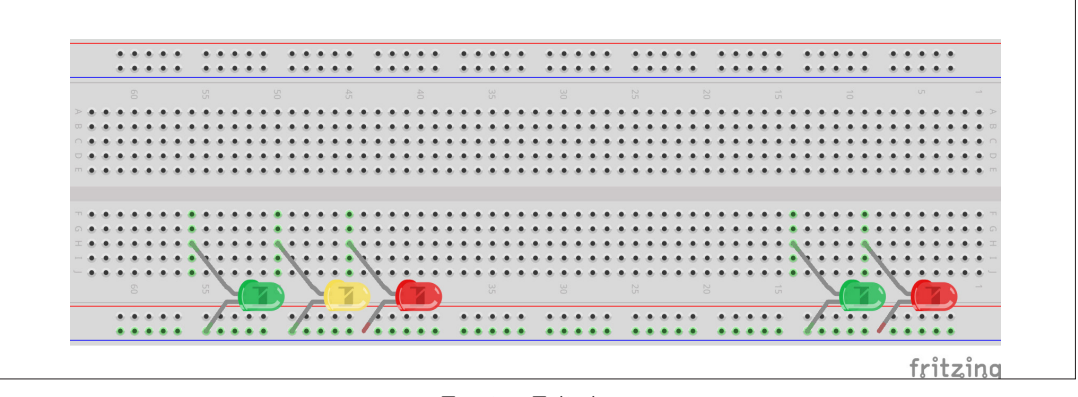

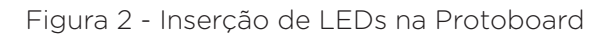

Fonte: Fritzing

Insira os Resistores, conectando um de seus terminais em cada terminal positivo dos LEDs e o outro terminal na parte superior da Protoboard, conforme mostra a figura 3.

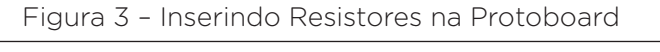

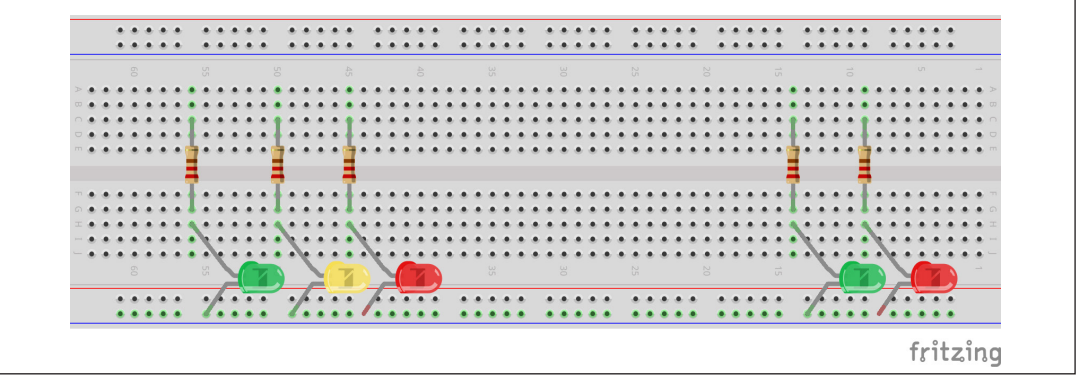

Fonte: Fritzing

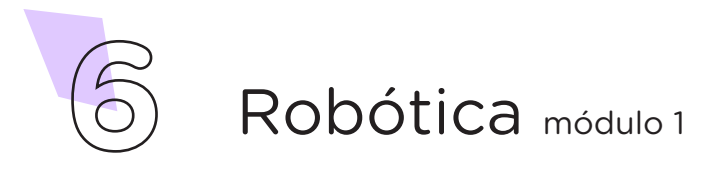

Conecte 1 Jumper entre a porta GND do Arduino e a linha azul da Protoboard em que estão conectados os polos negativos dos LEDs, como mostra a figura 4.

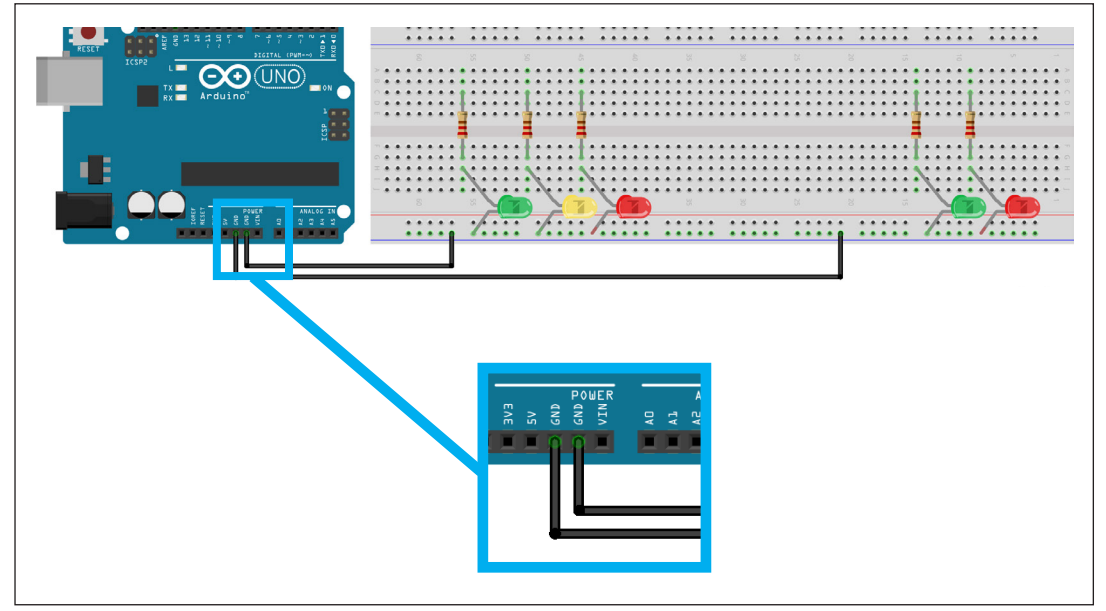

Figura 4 – Conectando a placa Arduino à Protoboard

Fonte: Fritzing

Interligue, com Jumpers, os 5 Resistores a 5 portas digitais do Arduino (neste exemplo, escolhemos as portas 3, 4, 5, 6 e 7), respeitando a sequência apresentada na figura 5.

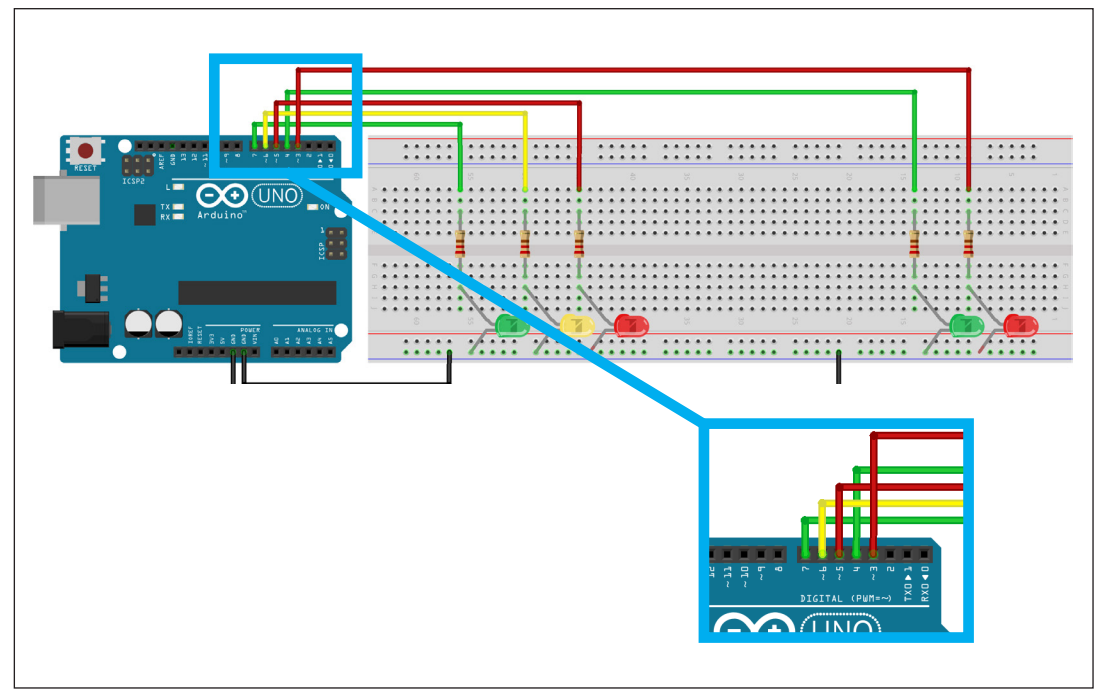

Figura 5 – Interligando Resistores às portas digitais da placa Arduino

Fonte: Fritzing

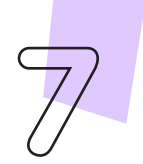

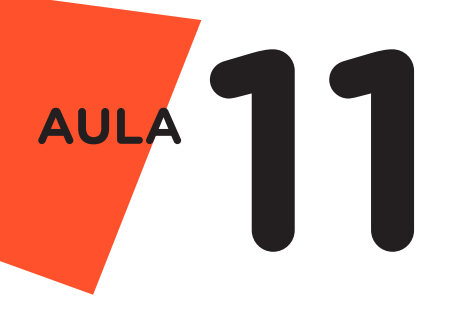

## Agora, vamos programar!

Com os componentes eletrônicos montados, vamos programar, por codificação e por blocos, o protótipo de um semáforo de pedestres.

### i. Linguagem de programação por código

Para iniciar a programação, conecte a placa Arduino ao computador, através de um cabo USB, para que ocorra a comunicação entre a placa microcontroladora e o software Arduino IDE.

No software IDE, crie um sketch e lembre-se de selecionar a porta que o computador atribuiu ao Arduino; então, escreva ou copie e cole o código-fonte de programação, conforme apresentado no quadro 1.

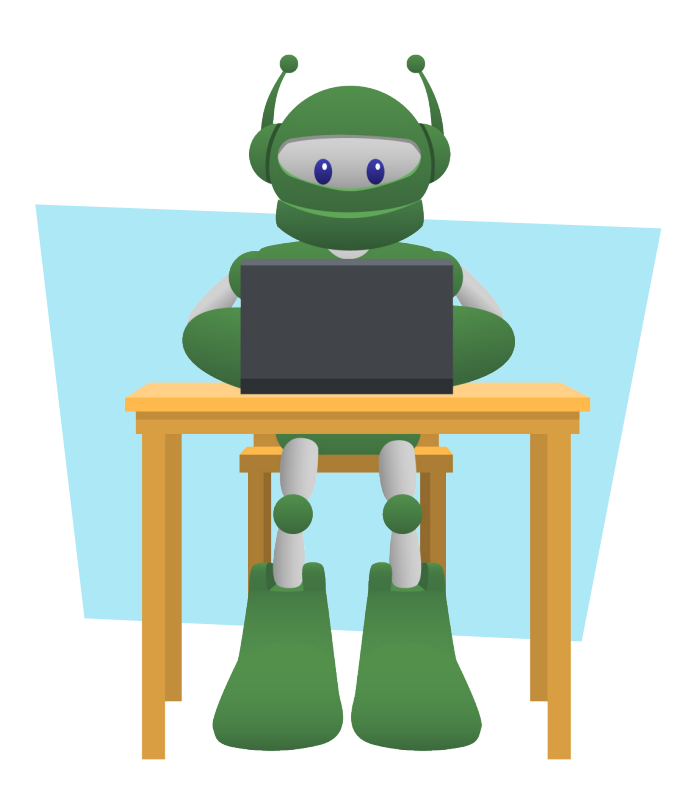

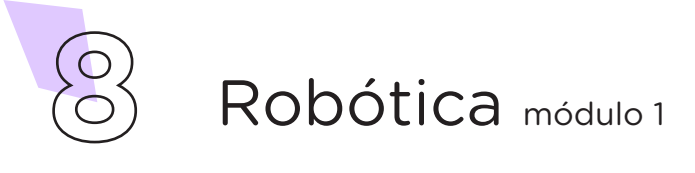

Quadro 1 - Código-fonte da programação na linguagem do Arduino (Wiring)

```
/* Declaração de variáveis */
int led vermelho ped = 3;int led verde ped = 4;int led vermelho car = 5;int led amarelo car = 6;
int led verde car = 7;
/* Configurando os pinos dos LEDs como saída */
void setup() {
 pinMode(led_vermelho_ped, OUTPUT);
 pinMode(led_verde_ped, OUTPUT);
 pinMode(led vermelho car, OUTPUT);
 pinMode(led amarelo car, OUTPUT);
 pinMode(led verde car, OUTPUT);
}
/* Bloco Principal onde está toda a execução das ações do programa */
void loop() {
  /* Primeiro estágio: Aberto para os carros e fechado para os 
pedestres */
  digitalWrite(led vermelho ped, 1);
  digitalWrite(led verde car, 1);
  delay(5000);
  /* Atenção para os carros (LED amarelo ligado por 1 segundo) */
  digitalWrite(led amarelo car, 1);
 digitalWrite(led verde car, 0);
  delay(1000);
 /* Segundo estágio: Aberto para os pedestres e fechado para os 
carros */
 digitalWrite(led vermelho car, 1);
 digitalWrite(led amarelo car, 0);
 digitalWrite(led vermelho ped, 0);
 digitalWrite(led verde ped, 1);
 delay(5000);
 /* Desliga o LED verde dos pedestres para iniciar o fechamento do 
sinal */
   digitalWrite(led verde ped, 0);
  /* Atenção para os pedestres (LED vermelho pisca indicando que irá 
fechar) */
  for (int count = 0; count < 5; count++) {
    digitalWrite(led vermelho ped, 1);
    delay(250);
   digitalWrite(led vermelho ped, 0);
     delay(250);
  }
  /* Apaga o LED vermelho dos carros e repete a sequência */
  digitalWrite(led vermelho car, 0);
}
```
Com o código-fonte inserido no Arduino IDE, compile o programa pressionando o botão Verificar para averiguar se não há erros de sintaxe. Estando o código correto, o próximo passo é realizar a transferência do programa para o Arduino. Pressione o botão Carregar, para realizar upload do programa para o Arduino.

Após a transferência do programa para o Arduino, os LEDs presentes na placa Protoboard devem acender conforme a sequência programada, simulando o funcionamento do semáforo de pedestres.

#### ii. Linguagem de programação por blocos

Outra forma de simular o funcionamento do semáforo é por meio da linguagem de programação que utiliza blocos de funções prontas, os quais representam comandos de programação. Vamos utilizar o software mBlock.

Para conectar o mBlock ao Arduino, você deve clicar no ícone Adicionar, localizado no campo Dispositivos, e selecionar o Arduino, na biblioteca de dispositivos do mBlock, clicando, na sequência, no botão OK.

Uma vez selecionado, o Arduino Uno é visualizado no campo Dispositivos do mBlock e já é possível iniciar a programação em blocos.

Monte os blocos, arrastando e soltando, de acordo com a programação de funcionamento do semáforo, como mostra a figura 6.

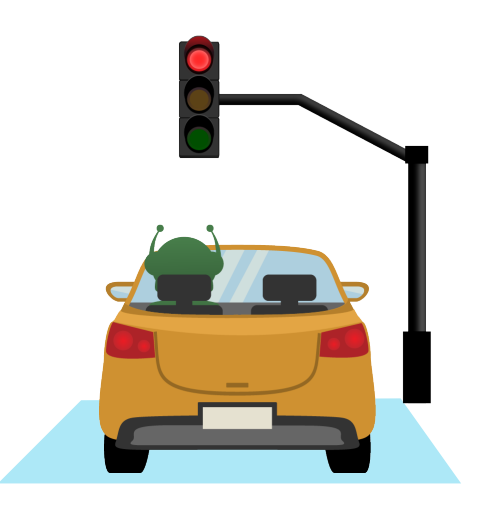

**10** Robótica módulo 1

**11 AULA**

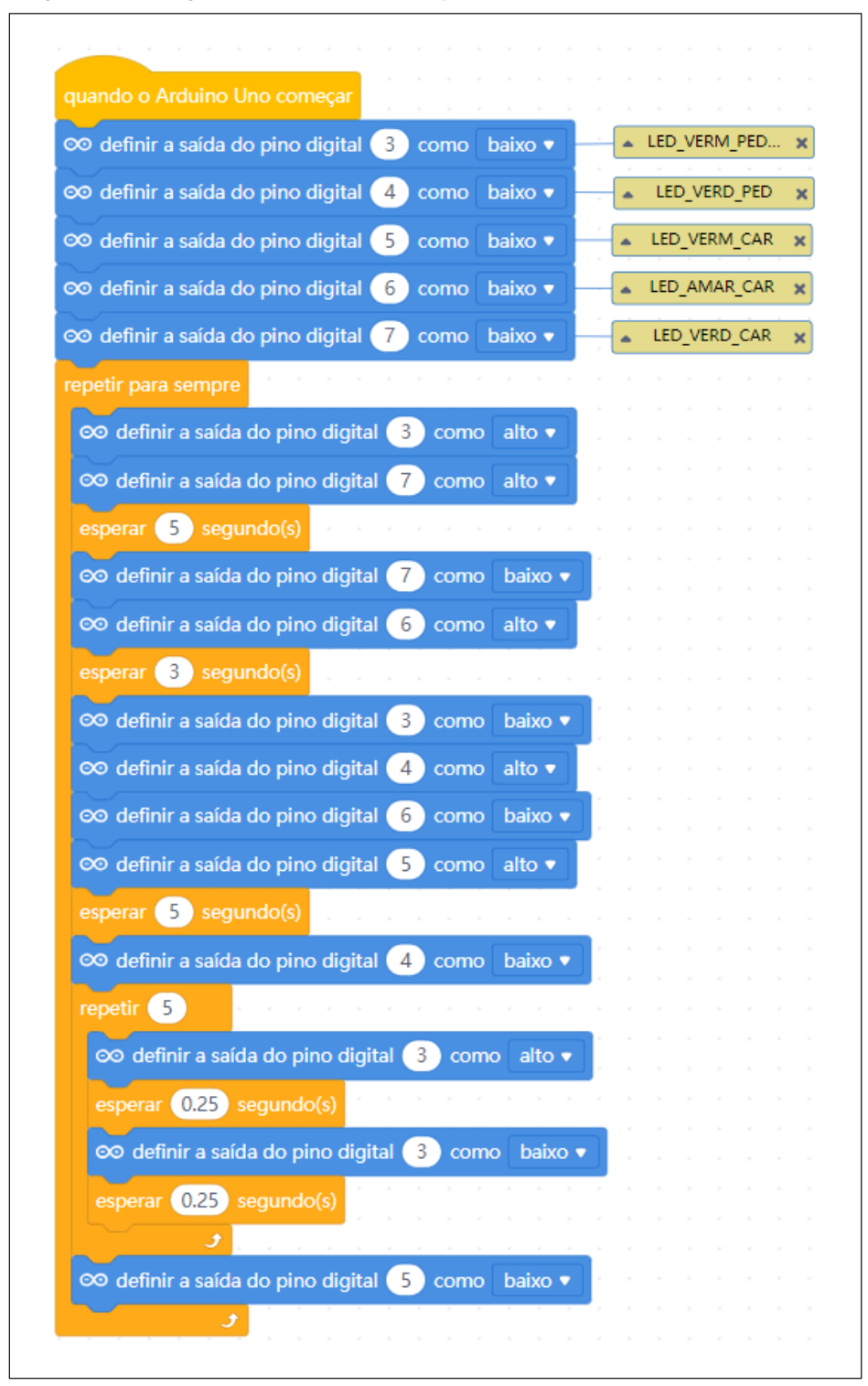

Figura 6 - Programação em blocos para funcionamento de semáforos

Fonte: site mBlock oficial.

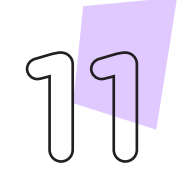

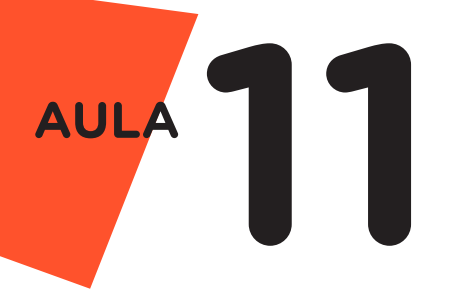

Assim que os blocos estiverem montados, clique no botão Conectar para iniciar a comunicação entre o software mBlock com a placa Arduino Uno. Ao clicar sobre o botão **Conectar**, aparecerá um Tooltip solicitando a confirmação da conexão entre os dois dispositivos.

Uma vez realizada a conexão entre os dispositivos, será ativado, na interface do mBlock, o botão Upload, o qual, ao ser clicado, o software irá verificar se não há erros na estrutura do programa e, então, compilará para enviar o programa à placa Arduino.

Com a transferência do código para o dispositivo Arduino Uno, inicia-se o funcionamento do semáforo, ou seja, os LEDs começam a acender e a apagar, de acordo com a ordem e o tempo definido na programação em blocos.

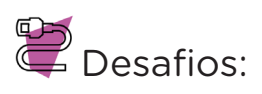

- **i.** Que tal alterar o valor das variáveis de tempo para atravessar/mudar as luzes, observando e testando os resultados obtidos?
- **ii.** Que tal também projetar a construção de seu semáforo fora da placa de prototipagem, simulando o cruzamento de pedestres?

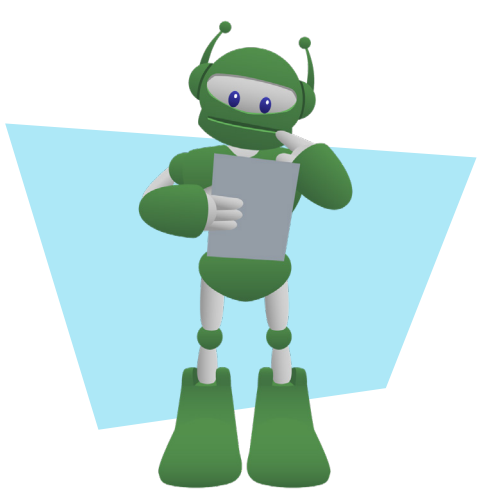

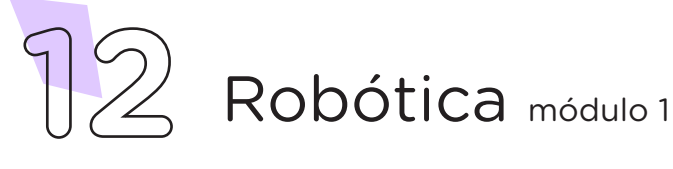

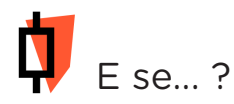

- **i.** O projeto não funcionar, se atente a alguns dos possíveis erros:
	- **1.** Verifique se os Jumpers estão na mesma coluna dos terminais dos componentes, fazendo assim as conexões;
	- 2. Verifique se os Jumpers estão ligados aos pinos corretos no Arduino;
	- 3. Verifique se o LED não está conectado de modo invertido;
	- 4. Verifique se a programação está adequada a cada porta digital;
- 3. Feedback e Finalização (15min):
	- **a.** Confira, compartilhando seu projeto com os demais colegas, se o objetivo foi alcançado.
	- **b.** Analise seu projeto desenvolvido, de modo a atender aos requisitos para funcionamento de um semáforo: sequência correta do acendimento das cores verde, amarelo e vermelho para os veículos e, de modo simultâneo, das cores vermelho e verde para pedestres.
	- **c.** Reflita se as seguintes situações ocorreram:

**i.** Colaboração e Cooperação: você e os membros de sua equipe interagiram entre si, compartilhando ideias que promoveram a aprendizagem e o desenvolvimento deste projeto?

**ii.** Pensamento Crítico e Resolução de Problemas: você conseguiu identificar os problemas, analisar informações e tomar decisões de modo a contribuir para o projeto desenvolvido?

**d.** Reúna todos os componentes utilizados nesta aula e os organize novamente, junto aos demais, no kit de robótica.

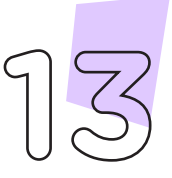

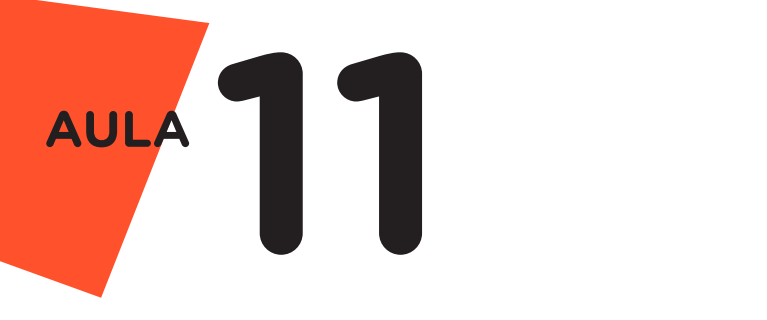

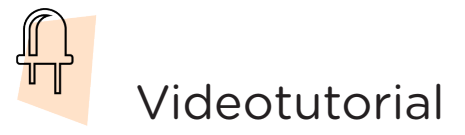

Com o intuito de auxiliar na montagem e na programação desta aula, apresentamos um videotutorial, disponível em:

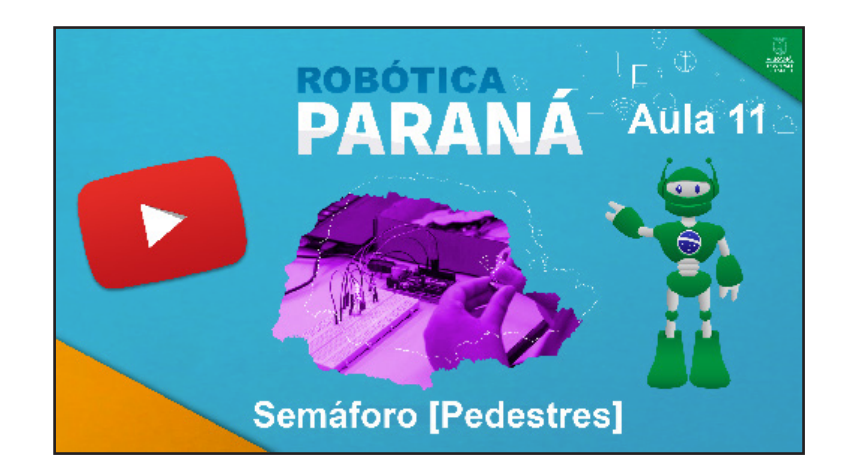

<https://rebrand.ly/a11robotica>

Acesse, também, pelo QRCode:

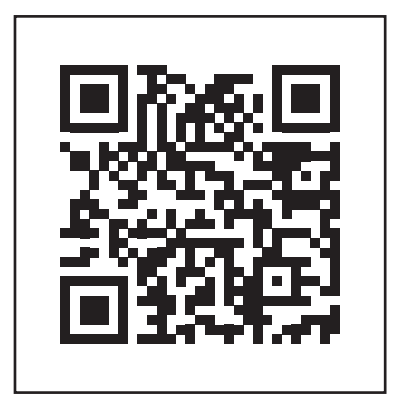

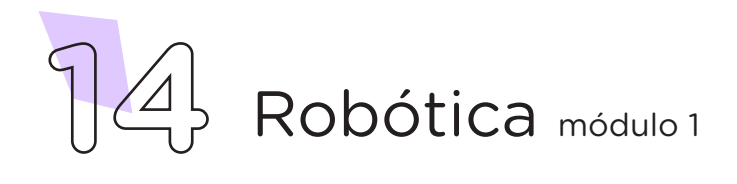

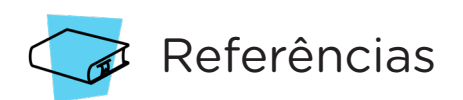

ARDUINO. Site oficial. Ambiente de Programação do Arduino. Disponível em: <https://create.arduino.cc/editor>. Acesso em: 15 out. 2021.

ARDUINO. Site oficial. Downloads. Disponível em: [www.arduino.cc/](http://www.arduino.cc/en/Main/Software) [en/Main/Software](http://www.arduino.cc/en/Main/Software). Acesso em: 15 out. 2021.

BRASIL. Ministério da Educação. Base Nacional Comum Curricular. Brasília, 2018. Disponível em: [http://basenacionalcomum.mec.gov.br/](http://basenacionalcomum.mec.gov.br/images/BNCC_EI_EF_110518_versaofinal_site.pdf) [images/BNCC\\_EI\\_EF\\_110518\\_versaofinal\\_site.pdf.](http://basenacionalcomum.mec.gov.br/images/BNCC_EI_EF_110518_versaofinal_site.pdf) Acesso em: 18 out. 2021.

MAKEBLOCK. mBlock. Download mBlock. Disponível em: [https://](https://mblock.makeblock.com/en-us/download/) [mblock.makeblock.com/en-us/download/](https://mblock.makeblock.com/en-us/download/). Acesso em: 15 out. 2021.

MAKEBLOCK. mBlock. Programação em blocos. Disponível em: [https://ide.mblock.cc/.](https://ide.mblock.cc/) Acesso em: 15 out. 2021.

FREEPIK. Vetor. Download de imagem semáforo travessia de pedestre. Disponível em: [https://br.freepik.com/vetores-gratis/semaforo-e-](https://br.freepik.com/vetores-gratis/semaforo-e-faixa-de-pedestres-na-rua-da-cidade_6993818.htm#que) [-faixa-de-pedestres-na-rua-da-cidade\\_6993818.htm#query=semafo](https://br.freepik.com/vetores-gratis/semaforo-e-faixa-de-pedestres-na-rua-da-cidade_6993818.htm#que)[ro%20pedestre&position=0&from\\_view=search.](https://br.freepik.com/vetores-gratis/semaforo-e-faixa-de-pedestres-na-rua-da-cidade_6993818.htm#que) Acesso em: 05 jan. 2022.

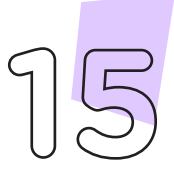

### DIRETORIA DE TECNOLOGIAS E INOVAÇÃO (DTI) COORDENAÇÃO DE TECNOLOGIAS EDUCACIONAIS (CTE)

### EQUIPE ROBÓTICA PARANÁ

Adilson Carlos Batista Cleiton Rosa Darice Alessandra Deckmann Zanardini Edna do Rocio Becker Marcelo Gasparin Michelle dos Santos Ricardo Hasper Simone Sinara de Souza

Os materiais, aulas e projetos da "Robótica Paraná", foram produzidos pela Coordenação de Tecnologias Educacionais (CTE), da Diretoria de Tecnologia e Inovação (DTI), da Secretaria de Estado da Educação e do Esporte do Paraná (Seed), com o objetivo de subsidiar as práticas docentes com os estudantes por meio da Robótica.

Este material foi produzido para uso didático-pedagógico exclusivo em sala de aula.

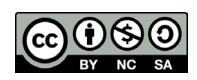

Este trabalho está licenciado com uma Licença Creative Commons – CC BY-NC-SA Atribuição - NãoComercial - CompartilhaIgual 4.0

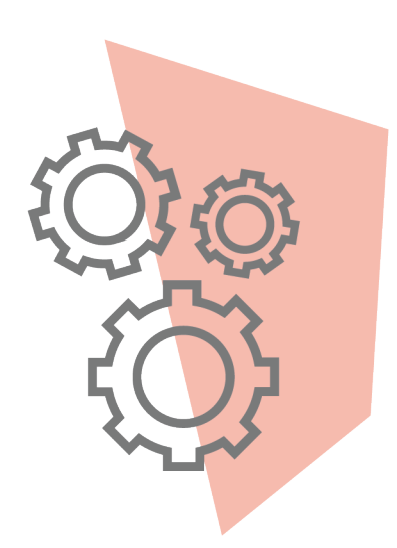

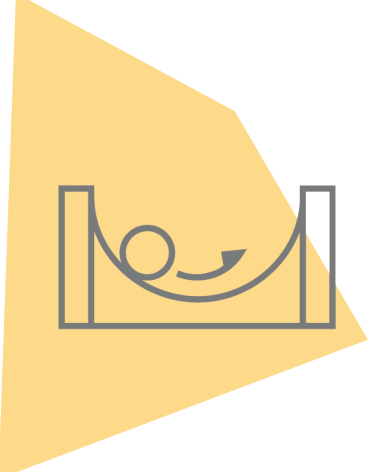

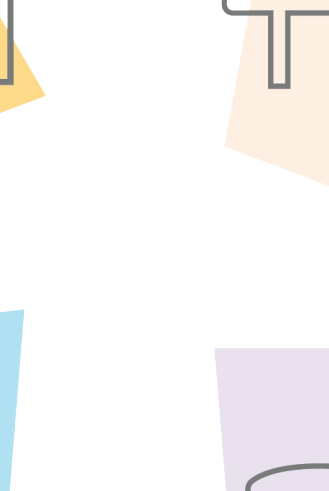

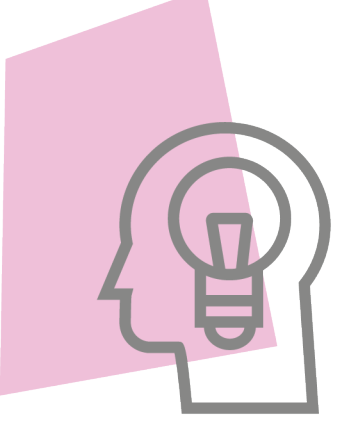

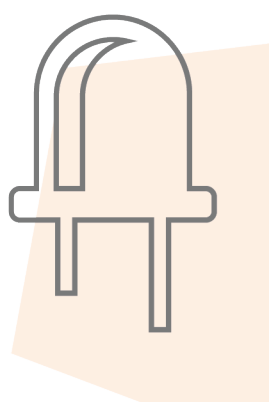

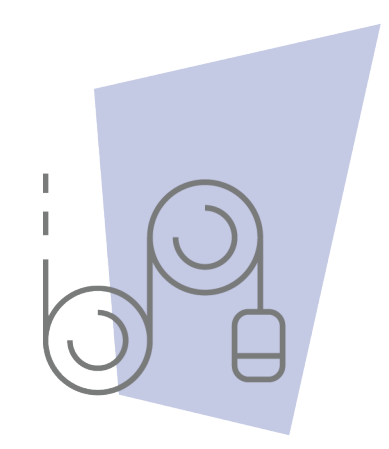

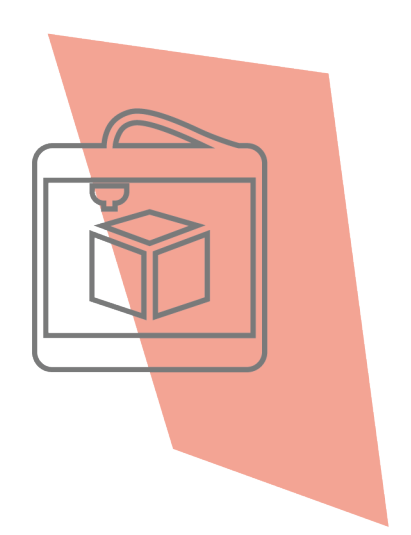

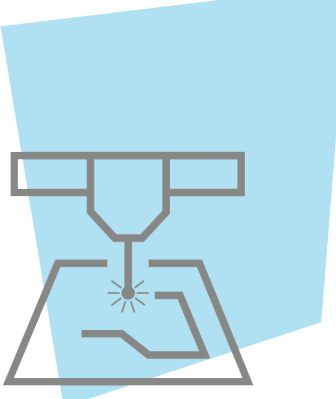

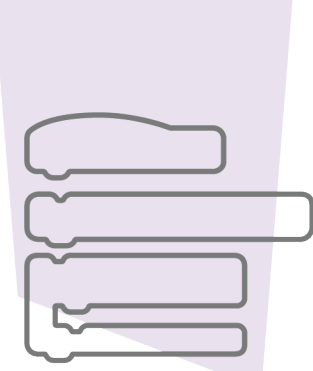

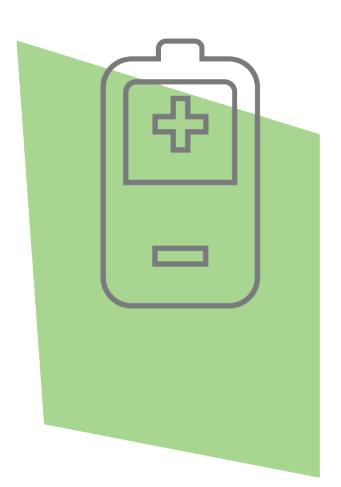

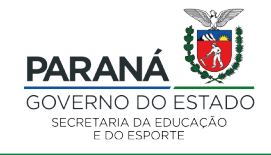

DTI - DIRETORIA DE TECNOLOGIA E INOVAÇÃO